**Автоматизация обработки базы данных в MS Excel и MS Access**

Технологии баз данных

#### **Темы лекции:**

- **Автоматизация обработки данных в пакете MS Office**
- **Макросы в MS Excel**
- **Пользовательские функции в MS Excel**
- Пользовательские диалоговые окна (формы) в MS Excel
- Создание пользовательских панелей инструментов, кнопок в MS Excel
- Создание пользовательских меню в MS Excel
- Макросы в MS Access
- Модули в MS Access
- Пользовательские диалоговые окна (формы) в MS Access
- Создание пользовательских панелей инструментов, кнопок в MS Access
- **Создание пользовательских меню в MS Access**

21.11.2012 2 Технологии баз данных Пивоварчик Виктория Александровна

**Автоматизация обработки данных в пакете MS Office**

Автоматизация обработки данных в приложениях *пакета MS Office* возможна различными способами:

- средствами встроенного *языка программирования VBA* (Visual Basic for Application),
- средствами *настройки панелей инструментов, кнопок,*
- Средствами *настройки команд меню*.

21.11.2012 3 Технологии баз данных Пивоварчик Виктория Александровна

# **Автоматизация обработки данных в пакете MS Office**

Средства встроенного *языка программирования VBA* (Visual Basic for Application):

- макросы;
- функции;
- формы (пользовательские диалоговые окна);
- **•** элементы ActiveX.

Пивоварчик Виктория Александровна Для создания программных средств используется среда VBE (Visual Basic Editor – VBE, редактор для написания и редактирования программ). *Редактор* устанавливается вместе с пакетом MS Office.

21.11.2012 4 Технологии баз данных

- *■ Макрос* представляет собой *самостоятельную программную единицу VBA*.
- Для окна приложения может быть написано *любое количество макросов*.
- **Они могут сохраняться и использоваться как для** одного окна, так и для всех окон одного приложения.
- Макросы поддерживают модульную структуру.

21.11.2012 5 Технологии баз данных Пивоварчик Виктория Александровна

#### **создание**

Макросы могут быть созданы двумя способами: ■ путем *протоколирования* (т.е. автоматическая запись инструкций VBA, соответствующих выполняемым действиям); ■ путем *ввода инструкций* VBA в среде программирования.

21.11.2012 6 Технологии баз данных Пивоварчик Виктория Александровна

## **Макросы в MS Excel Инструкции макроса**

Макрос представляет собой процедуру – упорядоченную последовательность действий (заключается в ключевые слова *Sub…End Sub*).

```
Sub primer1()primer1 Makpoc
  Макрос записан 22.11.2010 (user)
 Сочетание клавиш: Ctrl+g
т
    Sheets. Add
End Sub
```
Между ключевыми словами располагается текст

макроса

21.11.2012 7 Технологии баз данных Пивоварчик Виктория Александровна

# **Макросы в MS Excel вызов макросов**

Созданный макрос может быть вызван следующими способами:

- по имени (*Сервис/ Макрос/ Макросы*);
- с помощью "*горячих клавиш*";
- из среды VBE;
- с помощью кнопки на панели инструментов (которая создается пользователем).

21.11.2012 8 Технологии баз данных Пивоварчик Виктория Александровна

#### Вызов макроса по имени (*Сервис/ Макрос/ Макросы*)

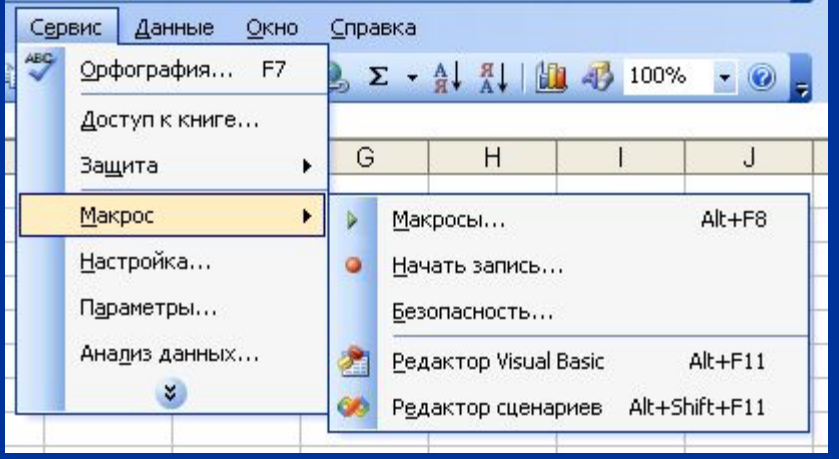

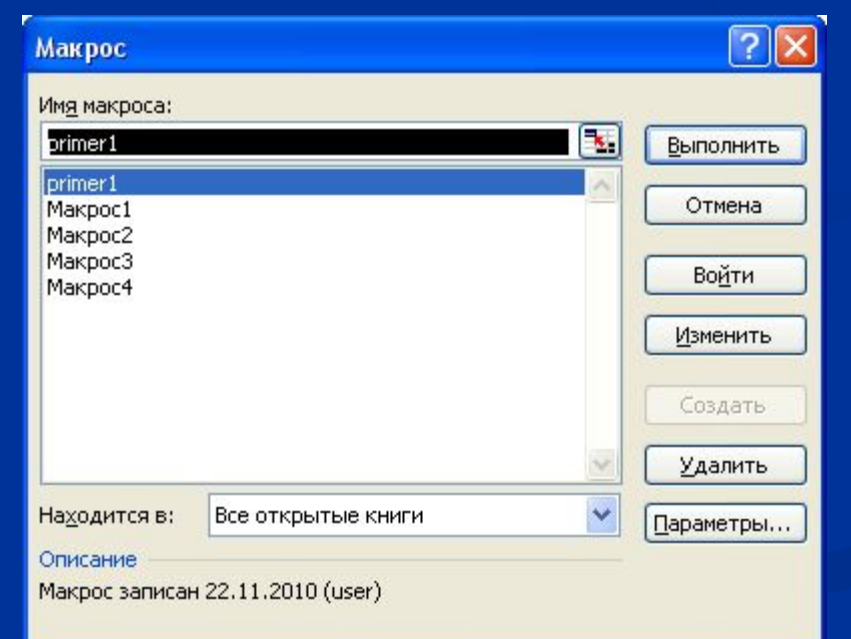

21.11.2012 9 Технологии баз данных Пивоварчик Виктория Александровна

#### Вызов макроса с помощью "*горячих клавиш*"

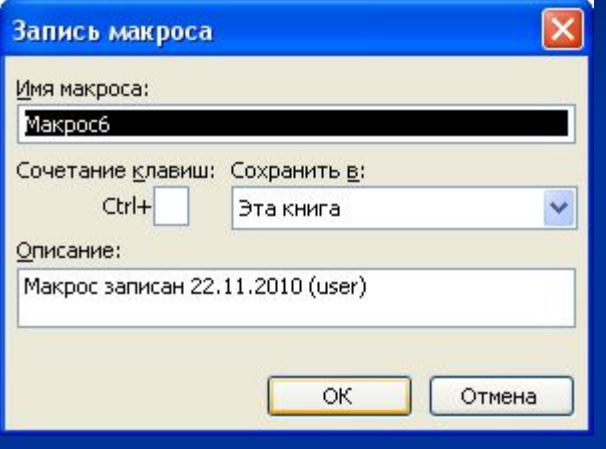

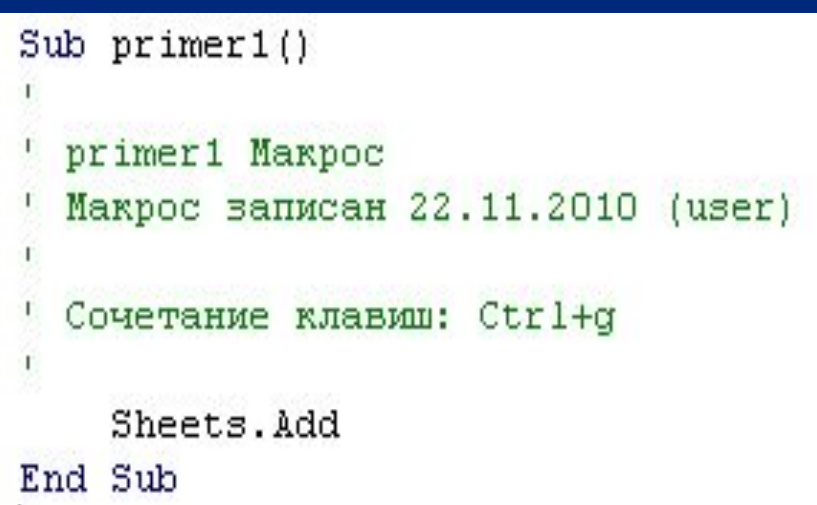

21.11.2012 10 Технологии баз данных Пивоварчик Виктория Александровна

#### Вызов макроса из среды VBE

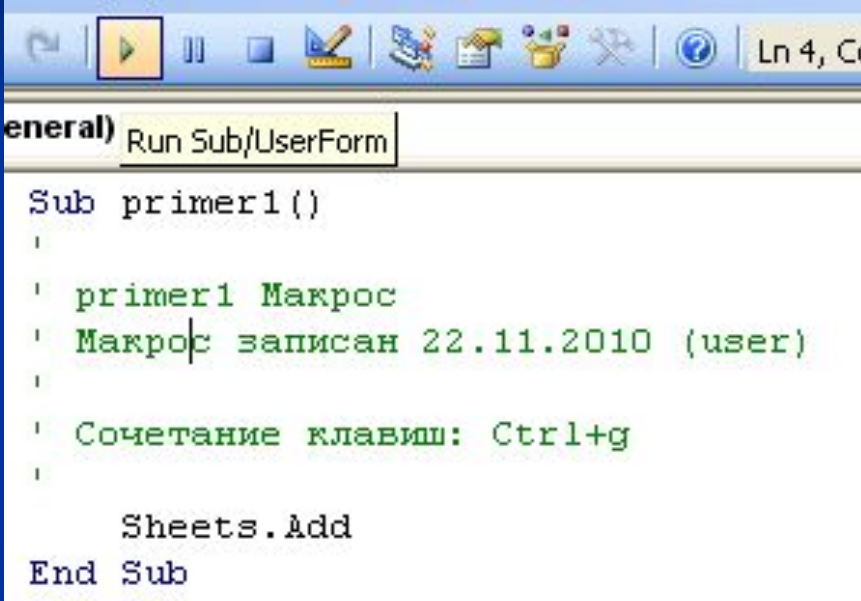

#### Результат выполняется для активного листа

21.11.2012 11 Технологии баз данных Пивоварчик Виктория Александровна

Вызов макроса с помощью кнопки на панели инструментов (которая создается пользователем).

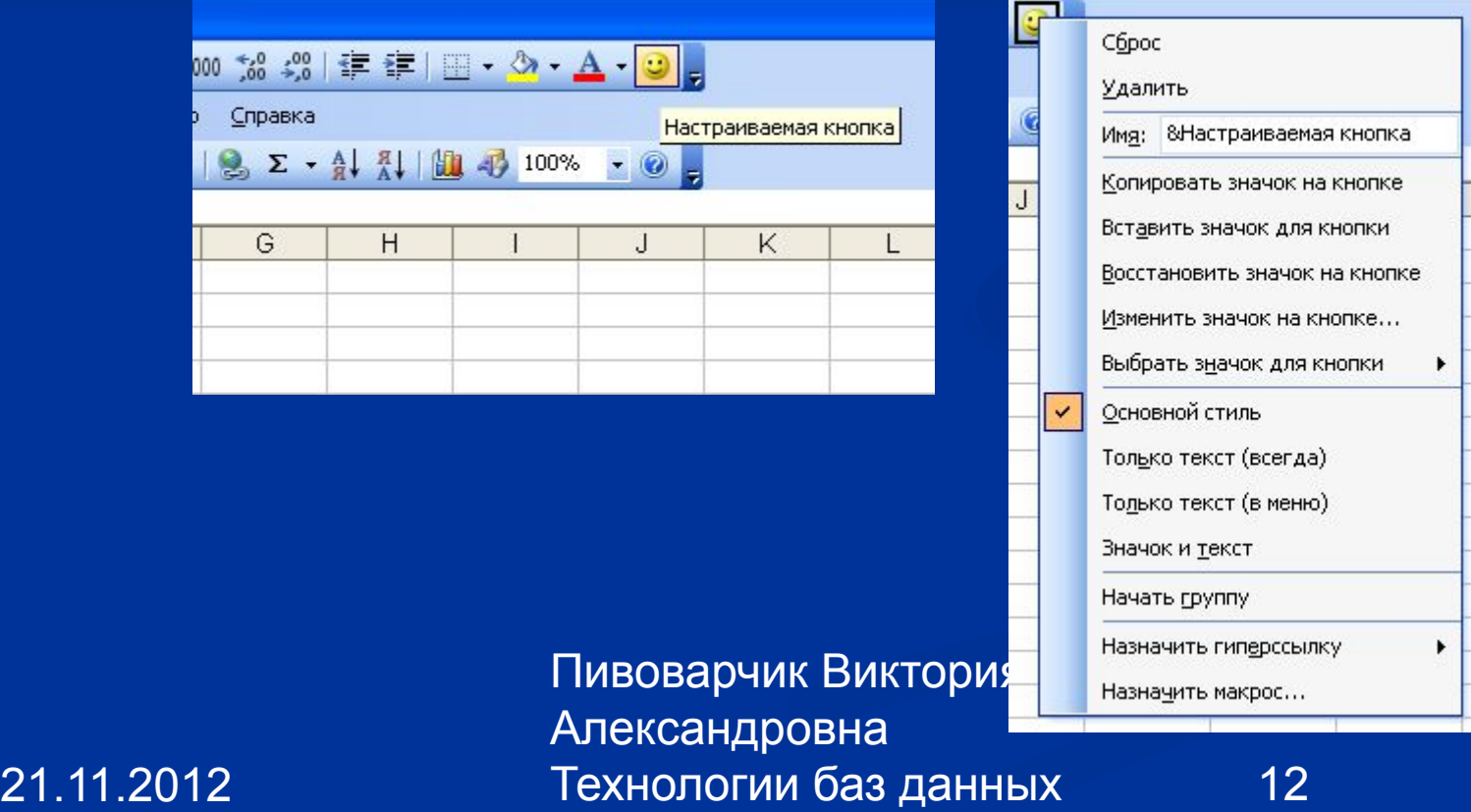

#### $Sub$  primer $1()$

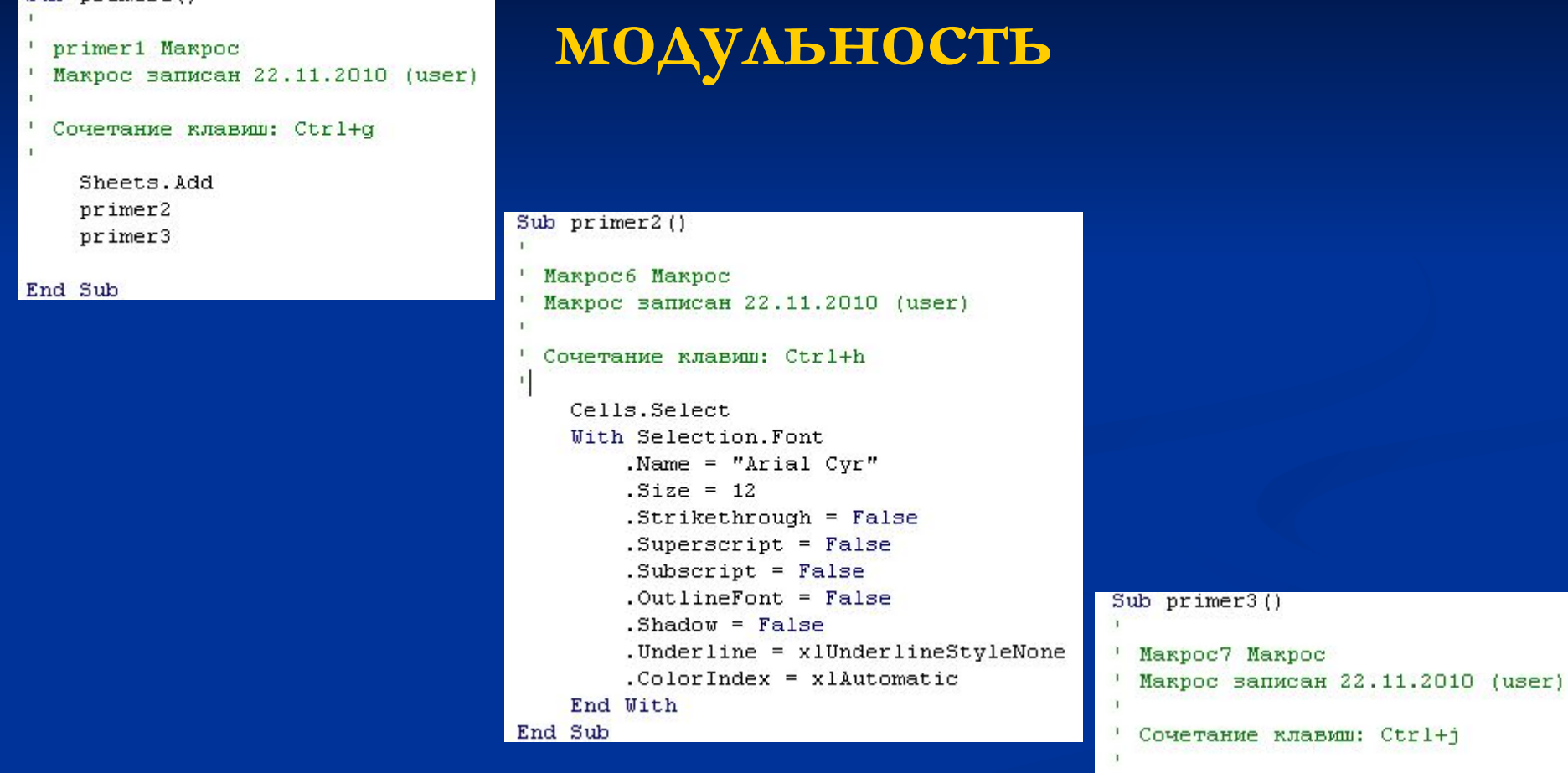

21.11.2012 13 Технологии баз данных Пивоварчик Виктория Александровна

End Sub

Cells.Select

Selection. Font. Italic = True

# **Пользовательские функции в MS Excel**

- *■ Пользовательские функции* в отличие от макросов не могут быть созданы методом протоколирования, а создаются путем непосредственной *записи в модуль книги*
- Пользовательская функция представляет собой *самостоятельную программную единицу VBA*.
- Для окна приложения может быть написано *любое* количество пользовательских функций.

■ Они могут сохраняться и использоваться как для одного окна, так и для всех окон одного приложения.

21.11.2012 14 Технологии баз данных Пивоварчик Виктория Александровна

21.11.2012 15 Технологии баз данных Пивоварчик Виктория Александровна **Пользовательские функции в MS Excel инструкции функции** Пользовательская функция представляет собой *упорядоченную последовательность действий*, приводящих решение к некоторому скалярному значению (заключается в ключевые слова *Function…End Function*). Между ключевыми словами располагается текст функции

```
Function pp(k)
Dim i As Integer
Dim p As Single
p = 0For i = 1 To k Step 3
p = p + iIf p > 100 Then Exit For
Next
pp = pEnd Function
```
## **Пользовательские функции в MS Excel вызов функции**

Пользовательская функция может быть *вызвана* аналогично стандартной функции: ■ в ячейке по имени функции с перечислением аргументов в круглых скобках; ■ в ячейке с использованием Мастера функций, где выбирается категория *Определенные пользователем*.

21.11.2012 16 Технологии баз данных Пивоварчик Виктория Александровна

# **Пользовательские функции в MS Excel**

Вызов функции *в ячейке по имени*

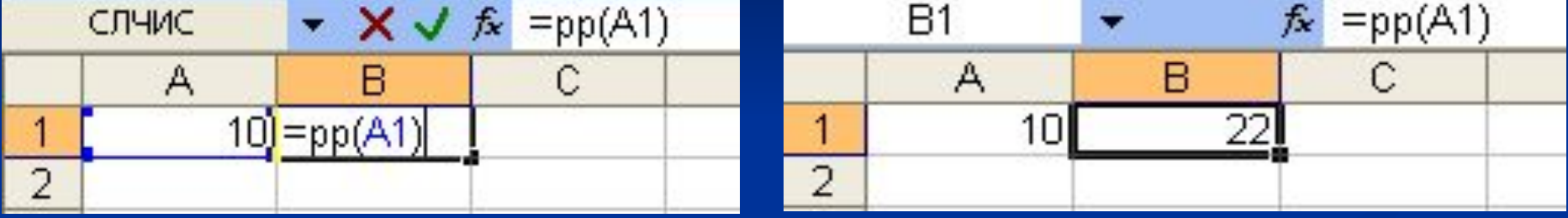

21.11.2012 17 Технологии баз данных В НЕСКОЛЬКО, ЛИб<sub>р</sub> не возвращать Александровна Результат вычисления функции возвращается в *точку вызова* (в ячейку, откуда вызывалась функция) – это отличие функций от макросов. Макрос может возвращать данные в одну ячейку,

# **Пользовательские функции в MS Excel**

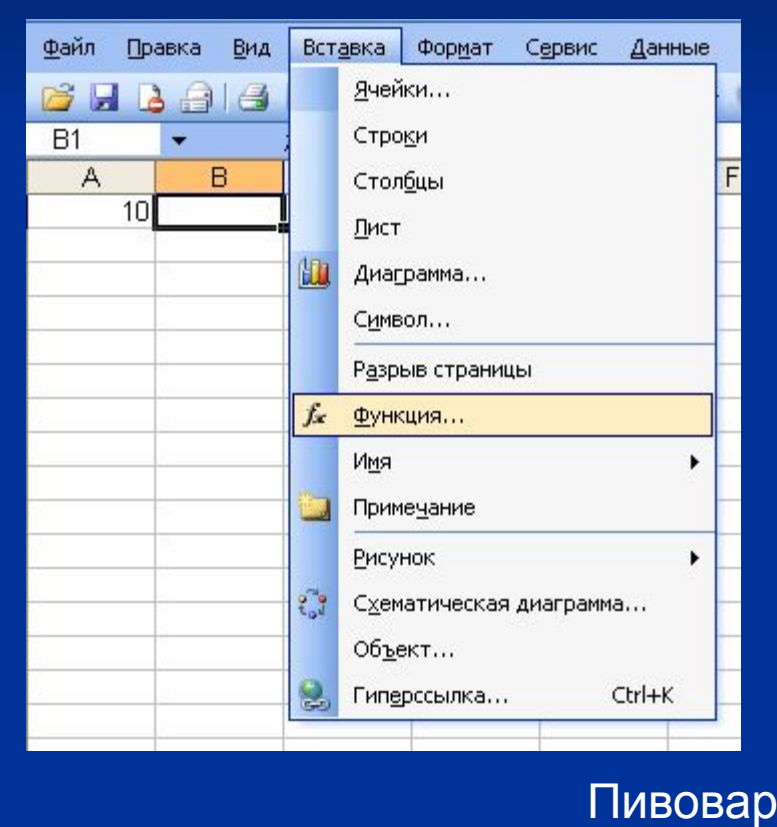

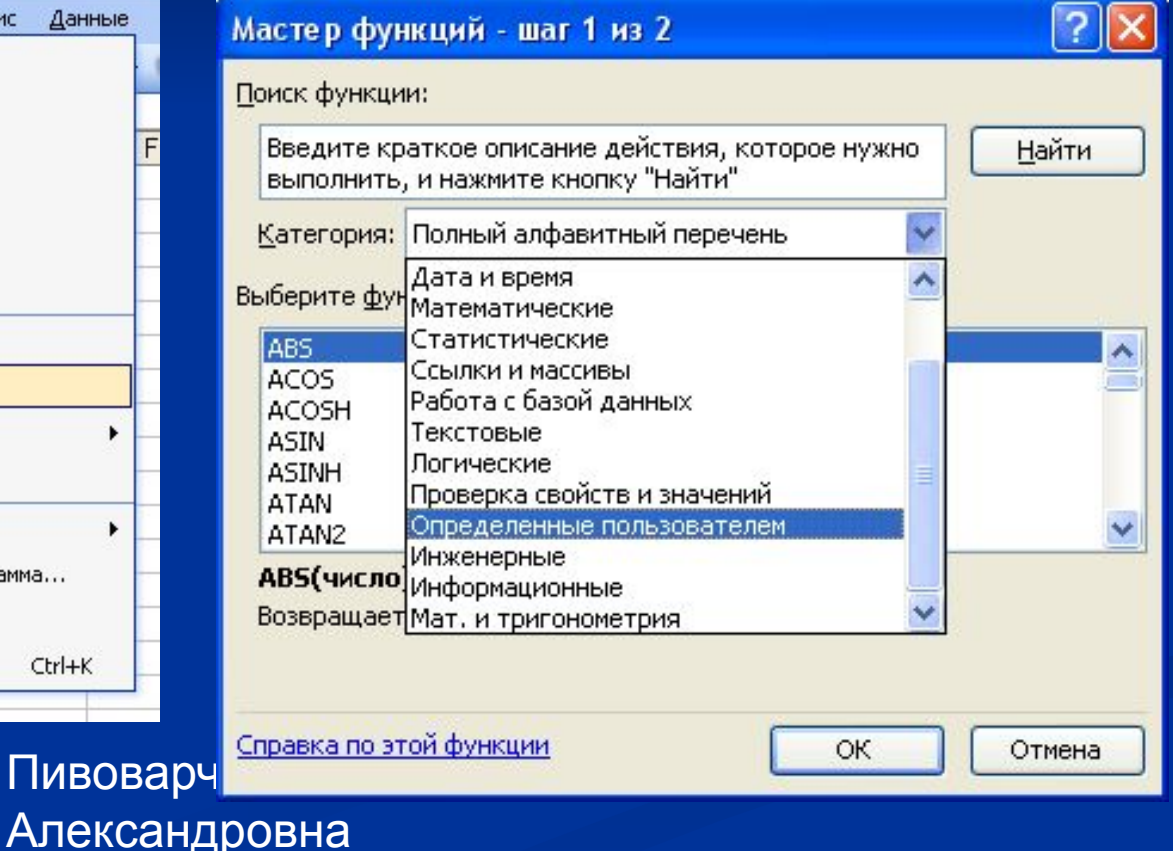

21.11.2012 18 Технологии баз данных

**Пользовательские диалоговые окна (формы) в MS Excel** В MS Excel имеется возможность создания с помощью VBA *пользовательских диалоговых окон (форм).*

- Они позволяют решать следующие задачи:
- выводить информацию для пользователя;
- получать введенные данные;
- организовывать удобный доступ к наиболее часто выполняемым командам меню, их комбинациям и т.д.

21.11.2012 19 Технологии баз данных Пивоварчик Виктория Александровна

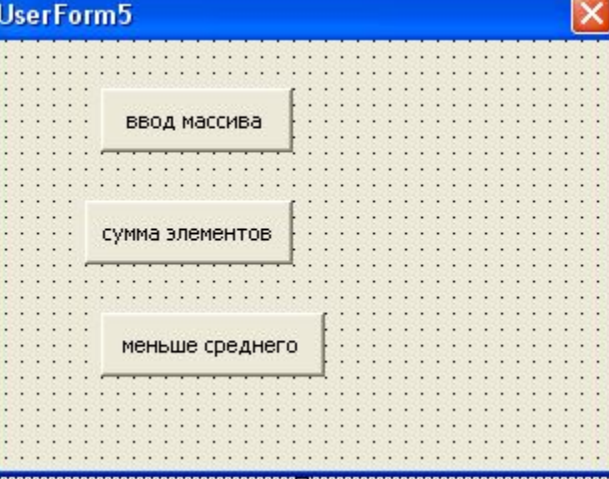

#### **Пользовательские диалоговые окна (формы) в MS Excel**

Создание форм, написание, компиляция, отладка программ для элементов формы происходит в интегрированной среде VBA, в которую пользователь попадает через меню *Сервис/Макрос/Редактор Visual Basic* или через кнопку *Редактор Visual Basic* на инструментальной панели. Run Tools Add-Ins Window Help View Insert Format **Debug** 2 A | 9 | | } || □ ⊻ | S | 2 } } || ⊙ | Ln 44, Col

Project - VBAProject × **UserForm** 国国 Option Explicit 圃 Лист9 (Лист7) ※ ЭтаКнига Private Sub CommandButton1 Click() Dim r As Range E-S Forms Fa Form2 Dim i As Byte ■ MyForm1  $i = 1$ **图 UserForm1** For Each r In Range ("a1:A10"). Cells 대 UserForm10  $r.Value = i$ Пивовар<br>• Е UserForm2<br>• Е UserForm3  $i = i + 1$ Next r End Sub Александров 21.11.2012 20 Технологии баз данных

### **Создание пользовательских панелей инструментов в MS Excel**

Для создания пользовательской панели инструментов необходимо вызвать из меню *Сервис* команду *Настройка*. В диалоговом окне *Настройка* выбрать вкладку *Панели инструментов* и кнопку *Создать* – ввести название новой панели в диалоговом окне *Создать...*

На созданную новую панель инструментов можно добавить кнопки с заданными макросами, гиперссылками. С помощью кнопки с гиперссылкой можно перейти в любое место текущего листа, другого листа или другой рабочей книги либо переключиться на web-узел. Гиперссылка добавляется через команду *Назначить*  **гиперссылку** контекстного меню кнопки.

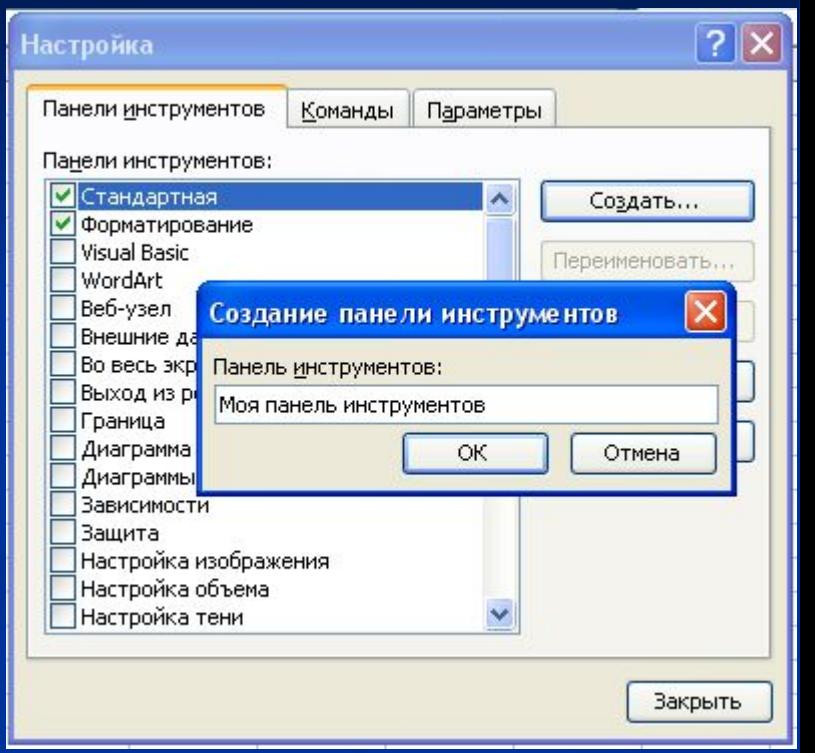

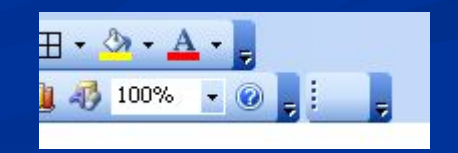

21.11.2012 21 Технологии баз данных Пивоварчик Виктория Александровна

#### **Создание пользовательских кнопок в MS Excel**

Меню *Сервис*, команду *Настройка*. В диалоговом окне *Настройка*, на вкладке *Команды* выбрать категорию *Макросы*. *Настраиваемую кнопку* перенести на любую панель инструментов.

Не закрывая диалоговое окно *Настройка*, вызвать контекстное меню для кнопки.

21.11.2012 22 Технологии баз данных Пивоварчик Виктория ранее созданный макрос.Александровна Все команды контекстного меню предназначены для работы с кнопкой – можно заменить название кнопки, изменить значок для кнопки, поставить в соответствие

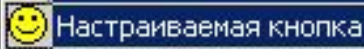

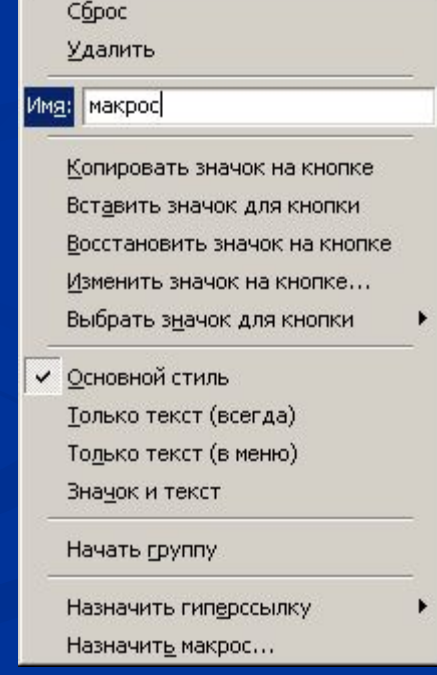

# **Создание пользовательских меню в MS Excel**

- Можно *создать пользовательские меню* для размещения в них команд и макросов пользователя ■ Для создания меню необходимо в открытом диалоговом окне Настройка (Сервис Hастройка) выбрать категорию *Новое меню*, перетащить его в строку меню или на панель инструментов.
	- Через его контекстное меню добавить имя данного меню.

21.11.2012 23 Технологии баз данных Пивоварчик Виктория Александровна

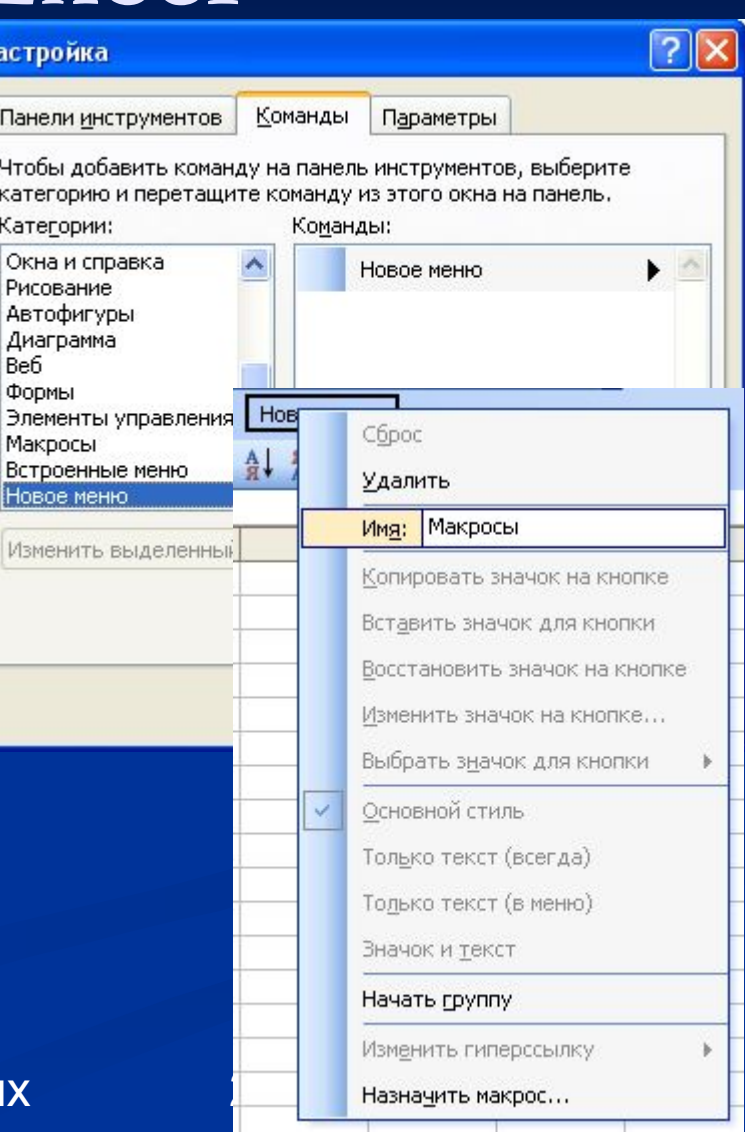

# **Удаление пользовательских меню в MS Excel**

Для *удаления* нового меню – при открытом диалоговом окне *Настройка* (Сервис/ Настройка) необходимо выбрать категорию *Встроенное меню*, вызвать *контекстное меню* для выбранного меню, выполнить команду *Удалить*.

21.11.2012 24 Технологии баз данных Пивоварчик Викт Александровна

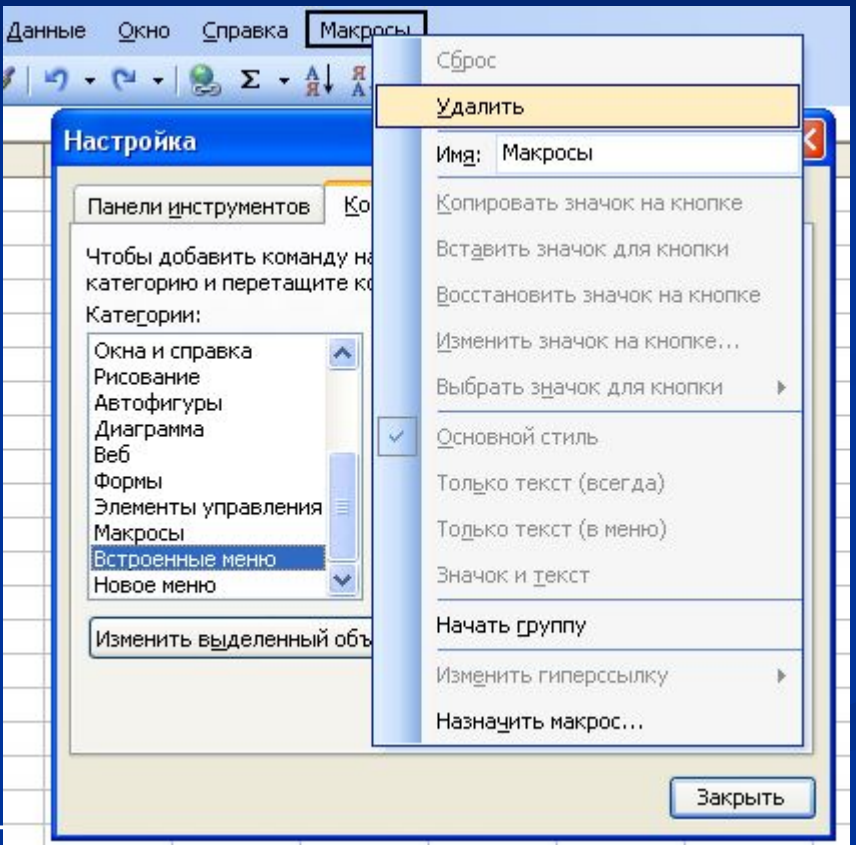

## **Восстановление стандартных меню в MS Excel**

Пивоварчик Виктор *Восстановление* удаленных стандартных меню. При открытом диалоговом окне *Настройка* (Сервис/ Настройка) возможно как удаление встроенных меню, так и их восстановление. Для удаления необходимо выбрать категорию *Встроенное меню*, вызвать **контекстное меню** для выбранного меню, выполнить команду *Удалить*. Для восстановления – необходимо выбрать категорию *Встроенное меню* и перетащить соответствующую команду на панель меню.

21.11.2012 25 Технологии баз данных Александровна

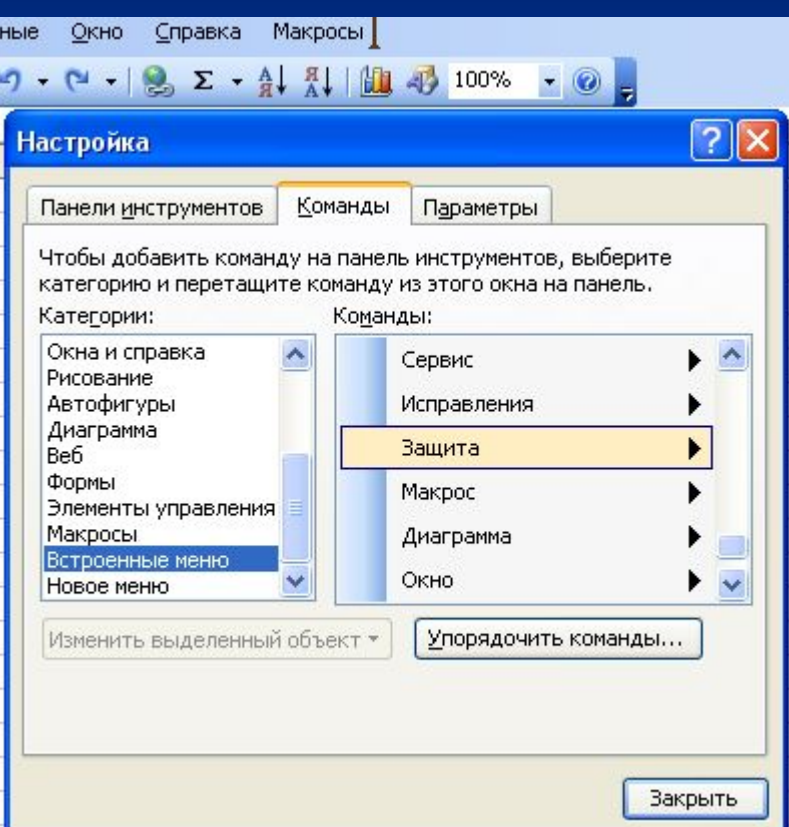

**Макросы в MS Access** ■ Макрос может быть как собственно *макросом*, состоящим из последовательности макрокоманд, так и *группой макросов*. ■ В некоторых случаях в макросе может применяться *условное выражение*. ■ Объединение родственных макросов в группы может упростить управление базой данных.

21.11.2012 26 Технологии баз данных Пивоварчик Виктория Александровна

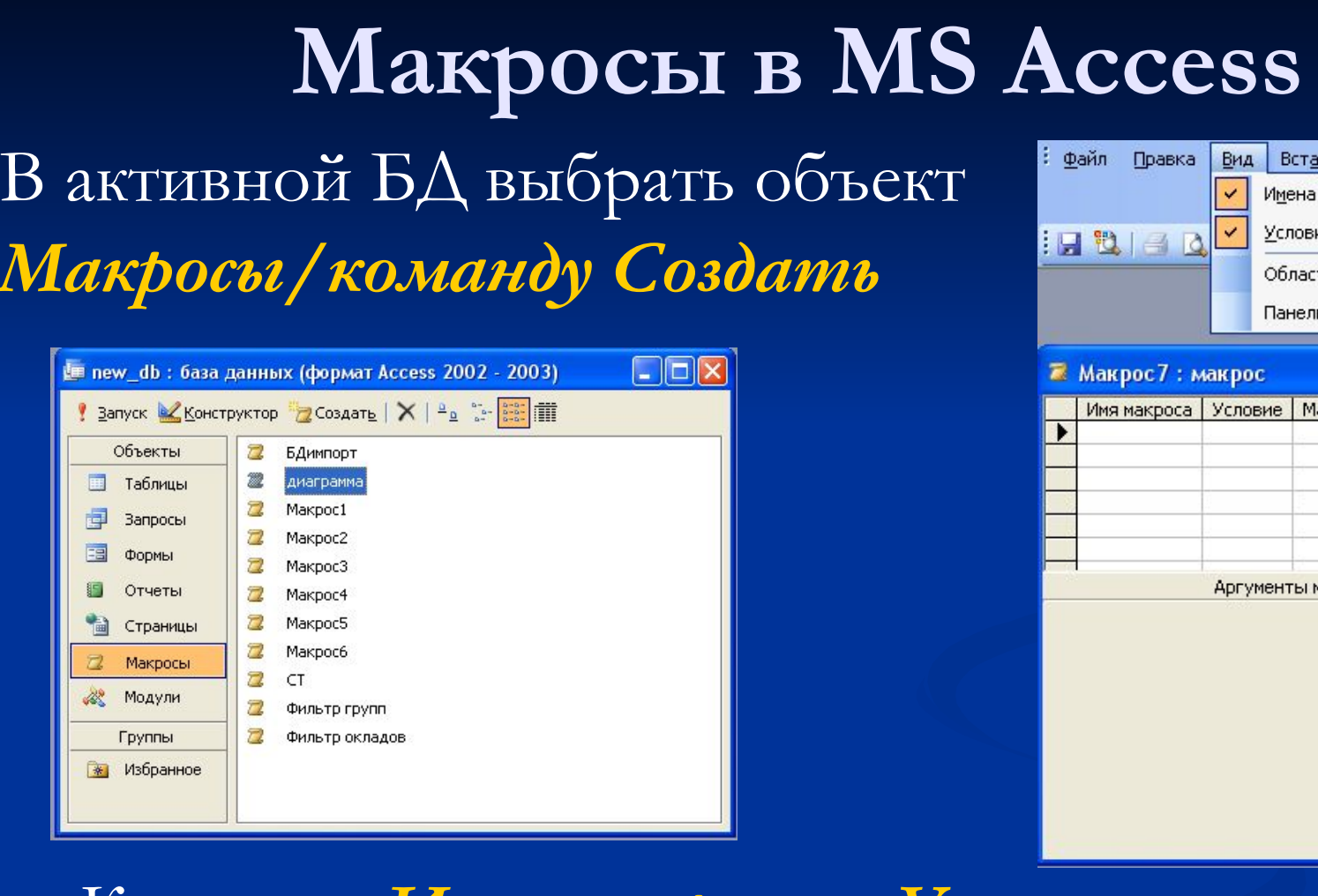

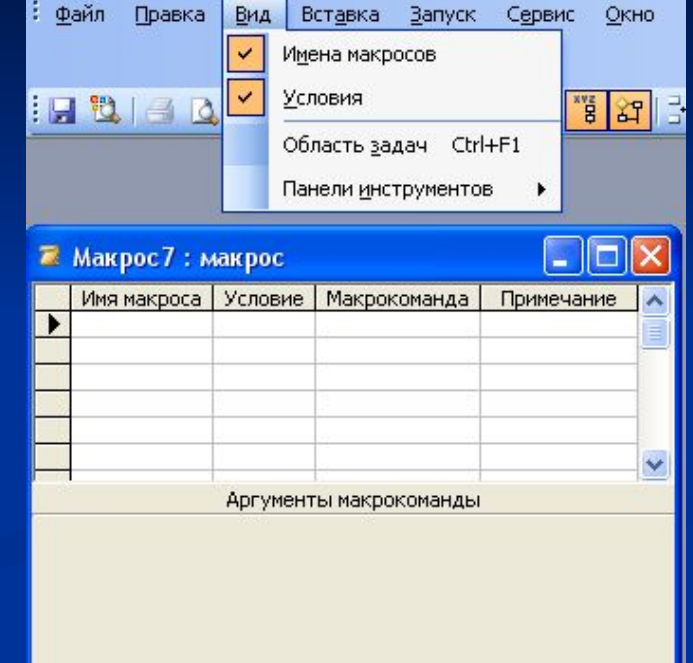

21.11.2012 27 Технологии баз данных добавлены чер**евыварчи**овитория Александровна Команды *Имя макроса* и *Условие* могут быть

## **Макросы в MS Access**

- Макрос может состоять из одной или нескольких макрокоманд.
- Макрокоманда может выполняться по условию или без условия.
- Макрокоманды представляют собой операции из стандартного набора и могут быть сгруппированы следующим образом:
- 1. открытие, закрытие таблиц, форм, отчетов;
- 2. вывод данных;
- 3. выполнение запроса;
- 4. поиск данных;
- 5. управление выводом;
- 6. сообщение пользователю о выполняемых действиях;
- 7. запуск других приложений
- и другие.

21.11.2012 28 Технологии баз данных Пивоварчик Виктория Александровна

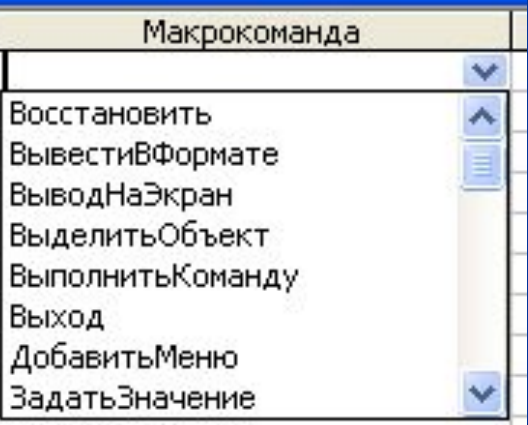

#### **Макросы в MS Access**

■ Данный макрос позволяет импортировать БД из MS Excel в MS Access, задать имя для новой таблицы Новая. При каждом выполнении макроса в таблицу будут добавляться данные из исходной таблицы.  $\Box$  $\times$ БДимпорт: макрос ■ Пример:Макрокоманда Примечание Преобразовать Электронную Таблицу

21.11.2012 29 Технологии баз данных Пивоварчик Виктори Александровна

Аргументы макрокоманды

Импорт

новая

D:\BD

Лист 4! А 1: к30

Да

Microsoft Excel 8-10

Тип преобразования

Имя таблицы

С именами полей

Имя файла

Диапазон

Тип электронной таблицы

## **Модули в MS Access**

- Не во всех случаях можно обойтись средствами макросов. В более сложных случаях приходится обращаться к написанию *программы на VBA*. Это может помочь в решении следующих задач:
- 1. обработка ошибок в приложении;
- 2. создание новых объектов БД во время работы приложения;
- 3. создание собственных функций обработки и других.

21.11.2012 30 Технологии баз данных Пивоварчик Виктория Александровна

### **Модули в MS Access**

- Существует два основных типа модулей: модули класса и стандартные модули.
- *■ Модули форм* (МФ) и *модули отчетов (МО)* являются модулями класса, связанными с определенной формой или отчетом.
- $\blacksquare$  Программы в МФ и МО служат для управления поведением формы или отчета и их откликом на различные события.

21.11.2012 31 Технологии баз данных Пивоварчик Виктория Александровна

**Пользовательские диалоговые окна (формы) в MS Access**

- Объект Формы является одним из объектов MS Access.
- Предназначен для ведения БД удобного представления данных на экране.
- В режиме Конструктора можно создавать элементы для управления на Форме и программировать их.

21.11.2012 32 Технологии баз данных Пивоварчик Виктория Александровна

#### **Создание пользовательских панелей инструментов, кнопок в MS Access** Сервис/Настройка/Панели инструментов/Создать

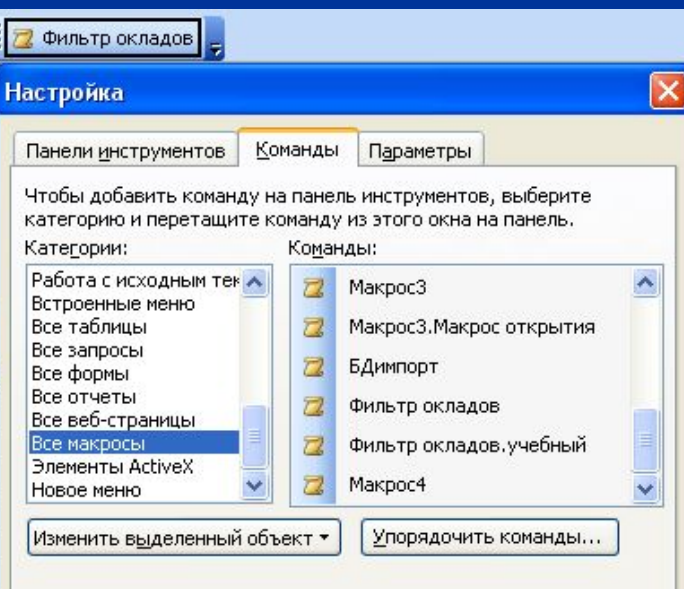

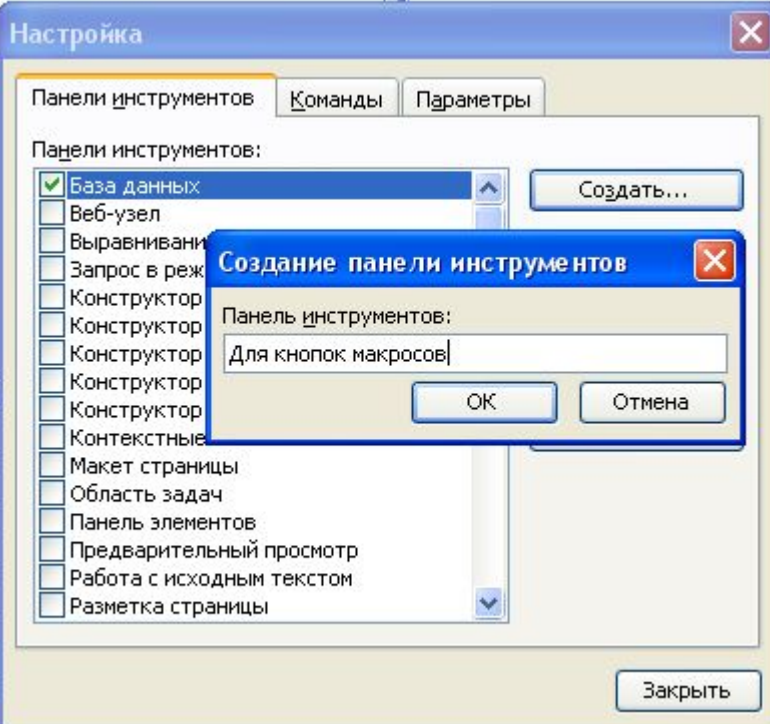

21.11.2012 33 Технологии баз данных воварчик Виктория Вакрыть | КСАНДРОВНА Сервис/Настройка/Команды /Все макросы

### **Создание пользовательских меню в MS Access**

#### Сервис/Настройка/Команды/Новое меню

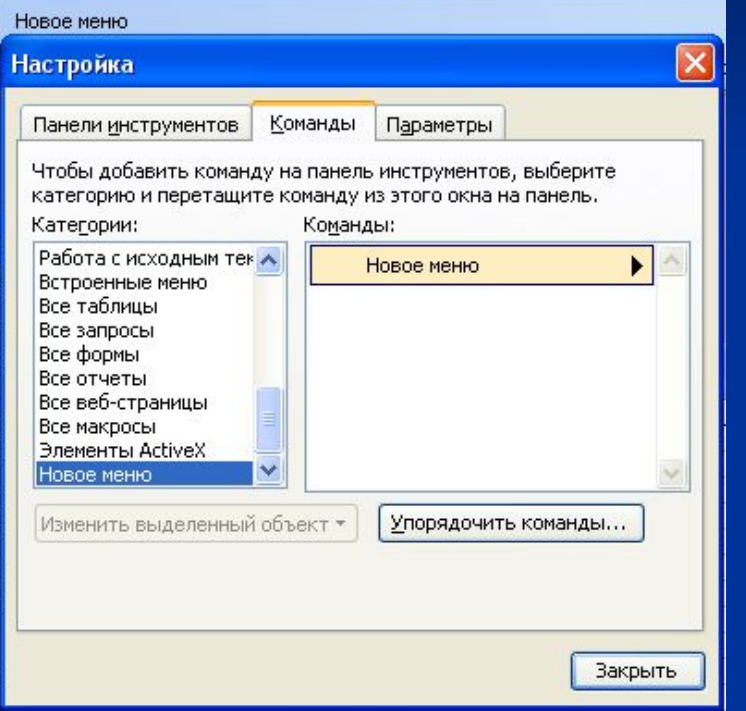

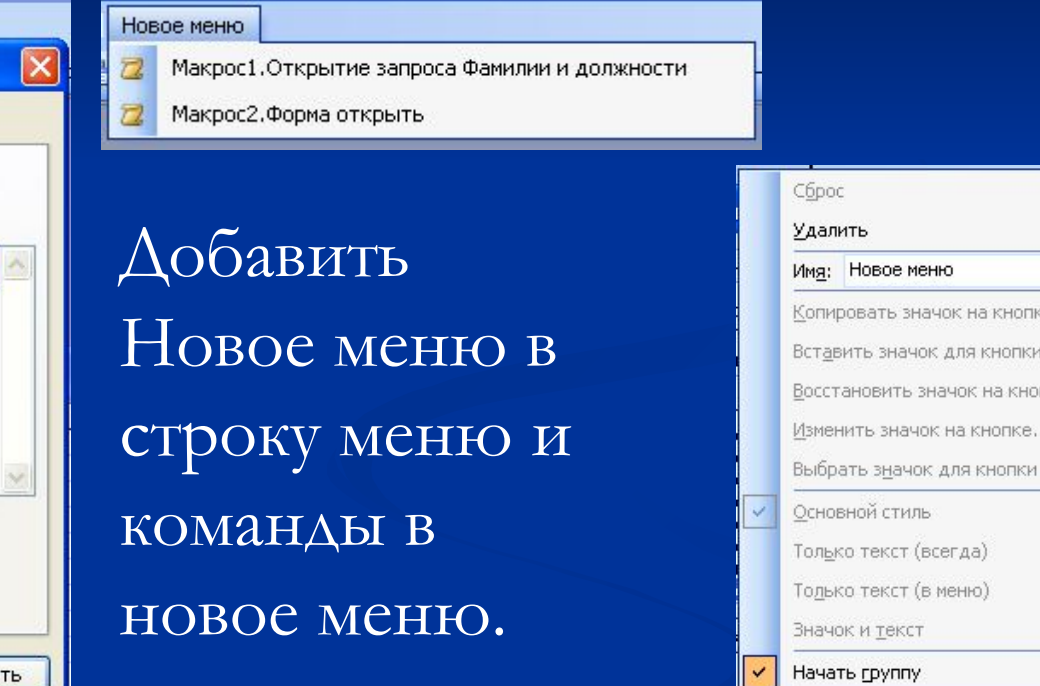

Изменить гиперссылку

Свойства

21.11.2012 34 Технологии баз данных Контекстное меню дереванной пового меню Александровна

#### СПАСИБО!

#### ВОПРОСЫ?

21.11.2012 35 Технологии баз данных Пивоварчик Виктория Александровна